## Creating <sup>a</sup> Signature in Outlook 2010

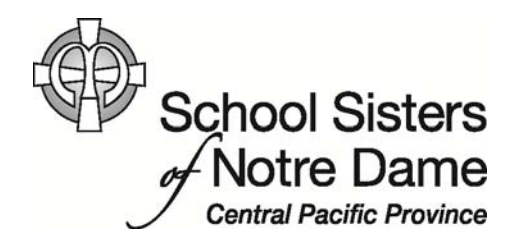

## Abstract

You can create <sup>a</sup> personalized signature to include at the end of every message you send. A signature is usually <sup>a</sup> small piece of text that identifies you to everyone reading your message and tells something you want everyone to know, such as your phone number and/or ministry. Your signature can be set so it is automatically added to any email messages you send.

Provided by SSND IT Department

1. After opening Outlook, *click* the **File** tab located on the top left hand side.

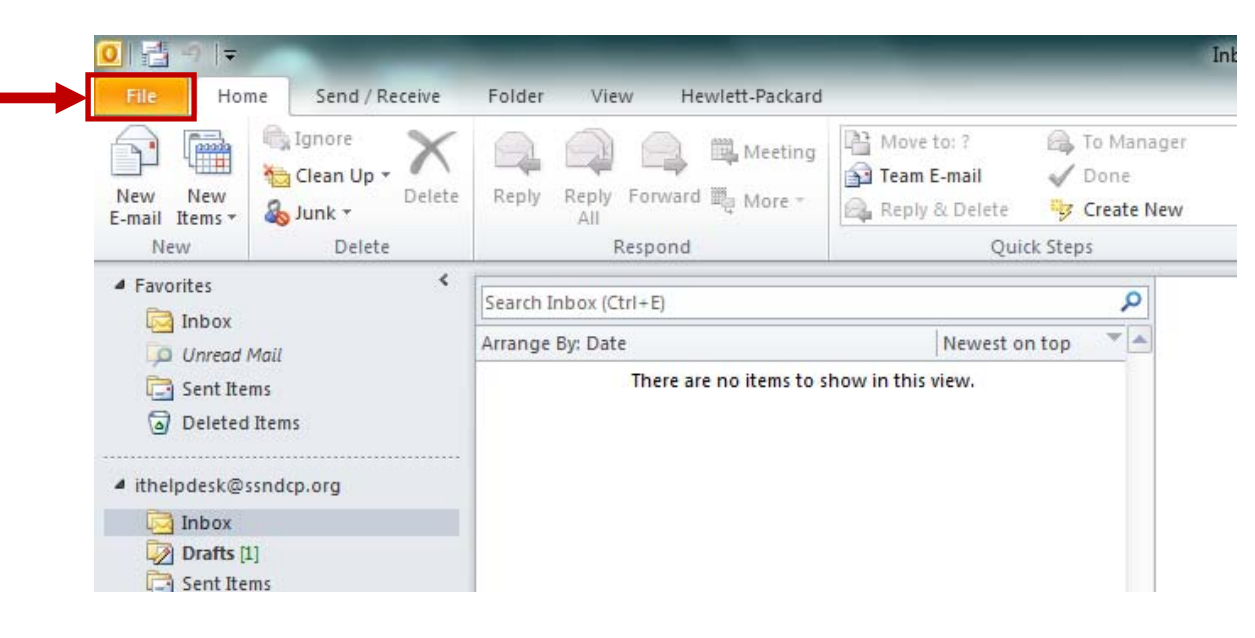

2. *Click* **Options…** from the menu that appears.

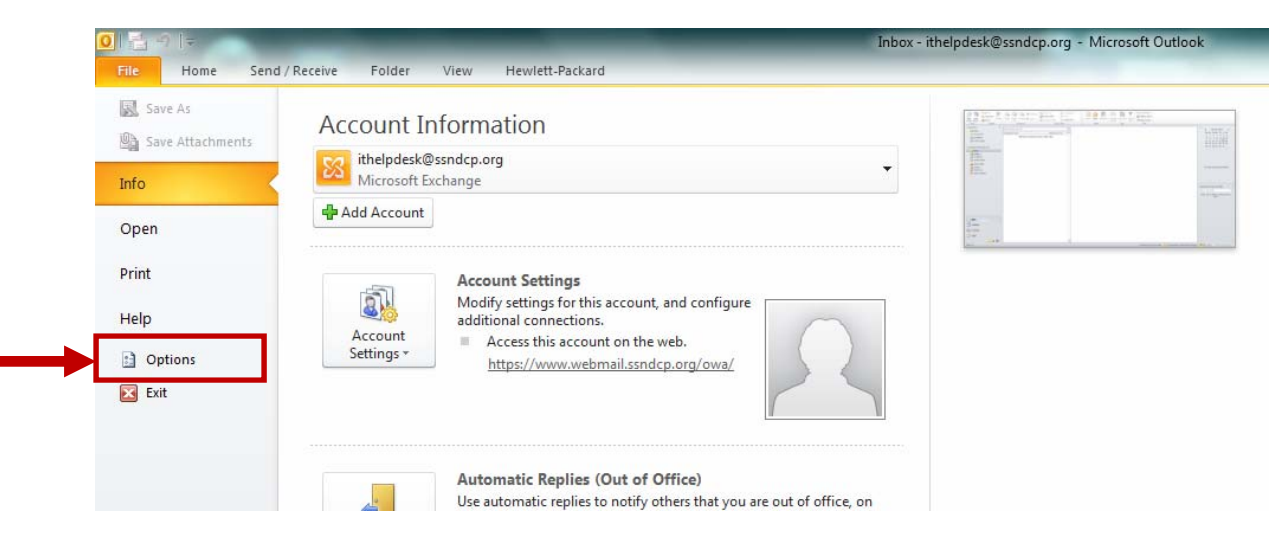

3. *Click* **Mail** from the Outlook Options window.

![](_page_2_Picture_93.jpeg)

4. *Click* the **Signatures** button.

![](_page_2_Picture_3.jpeg)

5. *Click* the **New** button from the Signatures and Stationery window.

![](_page_3_Picture_103.jpeg)

6. The New Signature window will appear where you will need to enter <sup>a</sup> name. *Type* <sup>a</sup> name, such as **Signature** or Default.

![](_page_3_Picture_3.jpeg)

7. *Click* **OK** when done.

![](_page_4_Picture_107.jpeg)

8. Click inside the Edit Signature text box and begin composing your signature, using the toolbar to complete any formatting desired. Some of the most common elements to include in <sup>a</sup> signature are shown.

![](_page_4_Picture_108.jpeg)

9. *Click* the down facing arrow next to the New messages: option.

![](_page_5_Picture_102.jpeg)

10. *Click* the name of your signature from the options that appear so your Signature automatically appears on all new <sup>e</sup>‐mail messages you compose.

![](_page_5_Picture_103.jpeg)

11. *Click* **OK** to save your signature information.

![](_page_6_Picture_68.jpeg)

12. Click **OK** to close out of the Outlook Options window.

![](_page_6_Picture_69.jpeg)

13. You will be taken back to the main Outlook screen. *Click* the **New E‐mail** option to create an <sup>e</sup>‐mail message and verify your signature will appear.

![](_page_7_Picture_1.jpeg)

14. In the new message window, the signature you created will automatically appear. You can place your cursor above the signature to begin typing <sup>a</sup> message.

![](_page_7_Picture_191.jpeg)